# Lehigh University OneCard Program Quick reference Guide — Cardholder

# **Accessing the Wells Fargo Commercial Card Expense Reporting (CCER) service**

**1.** Sign on to the *Commercial Electronic Office*® (*CEO*®) portal at the following address.

#### **https://wellsoffice.wellsfargo.com/portal/signon/index.jsp**

- **2.** If this is your first time signing on to the *CEO* portal, follow the steps to create a new password, edit your profile, and provide answers to the secret questions.
- **3.** Once you successfully sign on to the *CEO* portal, select **Commercial Card Expense Reporting** under **My Services**. A separate browser window opens and displays the CCER service.
- <span id="page-0-0"></span>4. **Enter the required bank information** for out-of-pocket and allowable personal expenses as follows:

# *Specifying bank information*

Use this option to enter information for your personal bank account. You receive credits to this account to reimburse you for any out-of-pocket expenses, and your account is debited to pay for any personal expenses.

**Note** *Wells Fargo uses the bank information you enter here solely to manage reimbursements and any personal expense payments related to your commercial card use. Your bank information is not displayed or otherwise accessed by any other CCER user.*

#### **To specify bank information**

- **1.** Select **User Information > Bank Information** in the navigation bar.
- **2.** Complete the following fields.

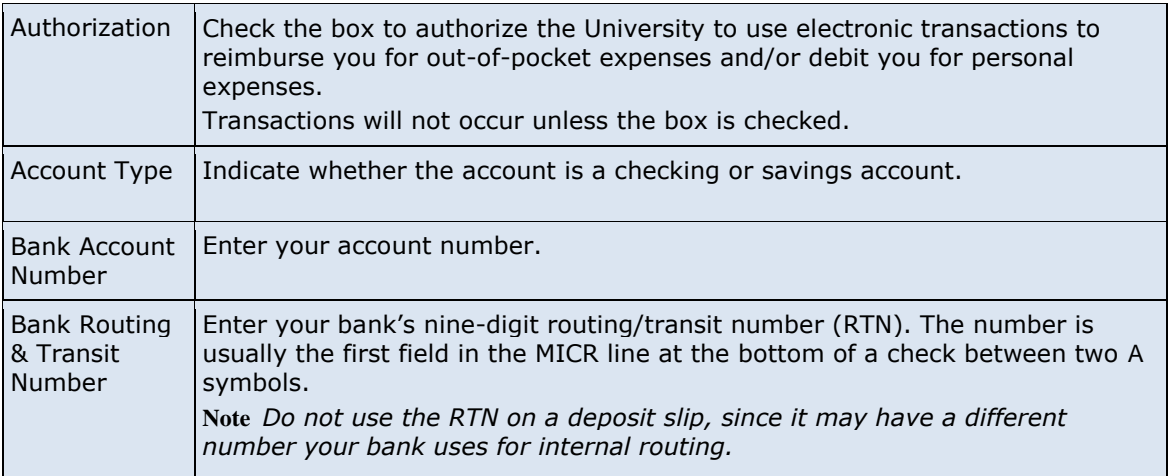

**3.** After making any changes, click **Save**.

# Switching roles

If you have more than one role, your roles are listed above the navigation bar. To switch to a different role, click on the link for the role.

# **Managing statements**

#### *Reviewing a statement*

At the end of a statement period, you will be notified by email that it is time to review your statement.

#### **To review a statement**

- **1.** Do one of the following:
	- To view an open statement (a statement not yet closed by the Program Administrator), select **Manage Statements > Review Open Statements** in the navigation bar.
	- To view charges for the current statement period, select **Manage Statements > View Cycle-to-Date** in the navigation bar.
	- To view a closed statement, select **Manage Statements > View Previous Statements** in the navigation bar.
- **2.** If you are reviewing an open statement or a previous statement, select the statement and click **View**. If you are reviewing cycle-to-date charges and have multiple cards, select a card from the list.
- **3.** When reviewing a statement, you can:
	- Click **View Receipt Images** (only displayed if images are available) to display images of receipts for charges in the statement.
	- Click **Print** and then select **Selected Statement** to print the statement.
	- Limit the type of charges listed by selecting an option from the **Charge Type** list.
- **4.** When reviewing cycle-to-date charges or charges for an open statement, you can do the following:
	- Click a merchant link to view merchant details.
	- Click the icon (if shown) to display custom fields (data unique to your company, such as a project ID or department code).

When reviewing a previous statement, you can:

- Add or edit descriptions (available up to 60 days after the end of the statement period).
- Mark a charge as receipt attached (available up to 60 days after the end of the statement period).
- Click a merchant link to view merchant details.
- **5.** For cycle-to-date charges or a previous statement, click **Save** to save any changes.

For an open statement, do one of the following:

- To save your changes and keep the statement open, click **Save**.
- If you have reviewed all charges, input all information, and made all changes to the statement, you can click **Statement Reviewed** to save your changes and close the statement.

**Note** *Once you click* **Statement Reviewed***, you can no longer modify the statement.* 

When you click **Statement Reviewed**, the system sends an email to let the Approver know that the statement is ready for approval.

**Note** *To save your changes, you must click* **Save** *or* **Statement Reviewed***. Otherwise, your changes are not saved when you exit the statement.*

#### *Splitting a charge*

**1.** To split a charge, check the box for the charge and click **Split** or **Split & Reclassify**. To modify information for a split charge, click the **View Split** link in the **G/L Code** or **Split** column.

I:\Wells Fargo OneCard\Quick Reference Guides\CardholderQuickReferenceGuide .doc 2

- **2.** On the Charges Split and Reclassify page:
	- Use **Split Type** to indicate whether to specify the split by amount or percentage.
	- To create additional splits, click **Add a Split**.
	- If there are more than two splits and you want to delete a split, click the  $\Box$  icon at the upper right for the split.
	- To delete a split, click **Delete**.
- **3.** Enter information for each split.

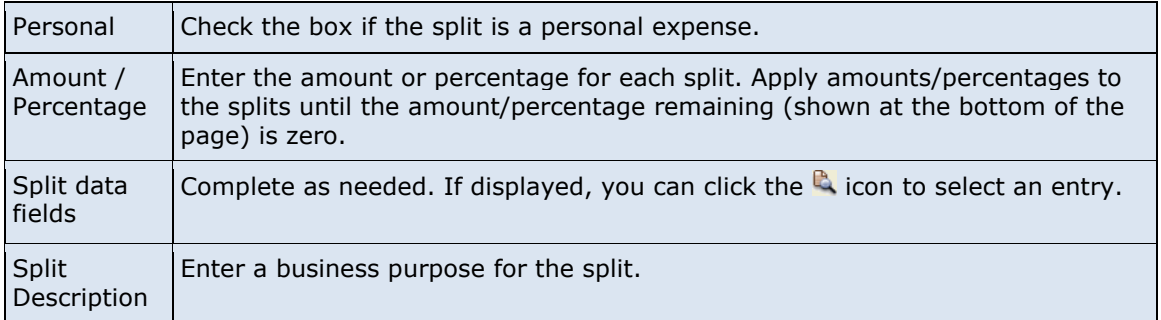

**4.** When finished, click **Save**.

#### *Reclassifying a charge*

- **1.** Check the box for one or more charges. Click **Reclassify**.
- **2.** Enter information for each charge.

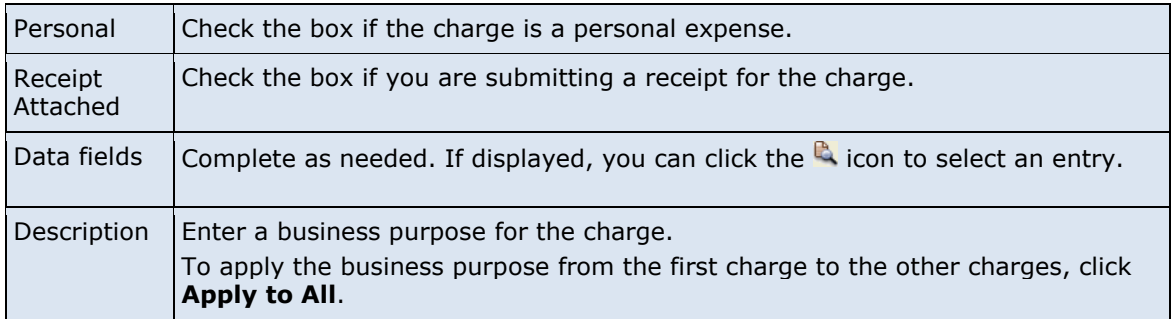

**3.** If there are additional charges to reclassify, use the **Save & Previous** and **Save & Next** buttons to view all charges. When finished with all charges, click **Save**.

#### *Marking a charge as a personal expense*

**Note** *You must enter your bank account information before you can mark a charge as a personal expense. See [Specifying bank information](#page-0-0) on page 1.*

You can mark a portion of a charge as a personal expense by checking the **Personal** box:

- In the list of charges.
- When splitting a charge.
- When reclassifying a charge.

# *Entering a Business Purpose for a charge*

You can enter a business purpose for a charge the following ways:

- By clicking the **Description** link for a charge.
- By checking the box for one or more charges and clicking **Add Description**.
- When splitting a charge.

I:\Wells Fargo OneCard\Quick Reference Guides\CardholderQuickReferenceGuide .doc 3

When reclassifying a charge.

#### *Disputing a charge*

The first step in disputing a charge is to contact to the merchant directly. If you are unable to resolve the dispute with the merchant, follow the following procedure.

**1.** Check the box for the transaction and click **Dispute**.

If a charge is already disputed, you can click **View Dispute** in the **G/L Code** or **Split** column to display information for the dispute.

**2.** Enter information for the dispute.

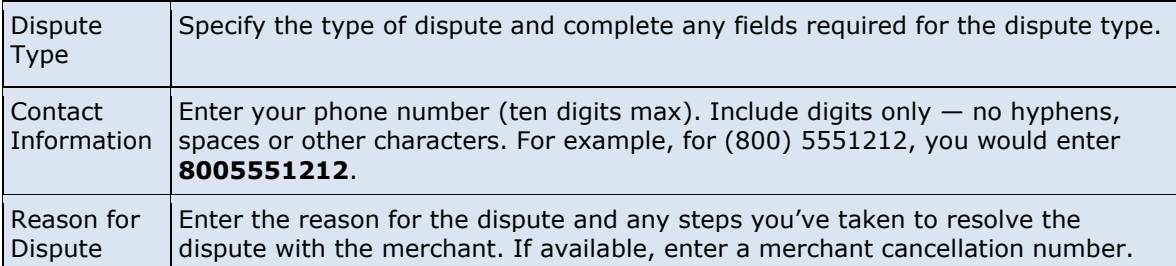

When finished, click **Submit**.

#### *Requesting a copy of a transaction receipt*

Always contact the merchant for a copy of any missing receipts – this option in CCER does not provide complete receipt information and will result in bank charges for your department.

# *Marking transactions as receipt attached*

You can indicate that you are submitting a receipt for a charge the following ways:

- Checking the **Receipt Attached** box in the list of charges.
- When reclassifying a charge.

# *Printing a cover sheet for receipts*

Receipts can be submitted during the cycle period

- **1.** Select **Manage Statements > Review Open Statements, View Cycle-to-Date,** or **View Previous Statements**  in the navigation bar.
- **2.** If you are reviewing an open statement or a previous statement, select a statement.

If you are reviewing cycle-to-date charges and have multiple cards, select a card from the list

- **3.** Click **Print**, then select **Cover Sheet**.
- **4.** After printing the cover sheet, do one of the following to submit copies of receipts:

To submit copies of receipts by fax, fax the cover sheet and receipts to the fax number on the cover sheet

To submit copies of receipts by email, send a PDF with the cover sheet and receipt images to the address on the cover sheet. Use the following guidelines when preparing the PDF:

- Include the cover sheet as the first page in the PDF, then include all the receipts for that statement in the same PDF
- Attaching receipt images in separate files or in other formats, such as JPG, XLS and DOC, will cause a submission reject
- Bar codes on the cover sheet must be clear and easy to read
- For the best quality, scan receipts in black and white. Scanning receipts in color or grayscale may adversely affect the quality of the images.

I:\Wells Fargo OneCard\Quick Reference Guides\CardholderQuickReferenceGuide .doc 4

- Do not include email signature lines or logos in the PDF. They are attached as invalid file types and can cause a submission to reject
- Submit PDFs as attachments to a new email. Attachments embedded in the forwarded email cannot be processed
- Emails configured in non-rich text format have a better success rate
- We recommend total attachment size under 5 megabytes

# *Viewing historical receipt images*

You can view or download receipt images from statements up to seven years in the past.

#### **To view or download historical receipt images**

- **1.** Select **Manage Statements > View Historical Images**.
- **2.** If applicable, select a division from the list.
- **3.** Select a statement period and click **View**.
- **4.** The system displays receipt information for the selected period. Click **View Receipts** to view the available images.

#### *Entering out-of-pocket expenses*

**Note** *You must enter your bank account information before you can enter an out-of-pocket expense. See [Specifying](#page-0-0)  [bank information](#page-0-0) on page [1.](#page-0-0)*

- **1.** When viewing charges for an open statement or the cycle-to-date period, click the **Out-of-Pocket Expenses** tab.
- **2.** To enter a new expense, click **Add an Expense**.

To edit an existing expense, check the box for one or more expenses and click **Modify**.

To delete an existing expense, check the box for one or more expenses and click **Delete**.

**3.** When entering or editing an expense, complete the following fields for the expense.

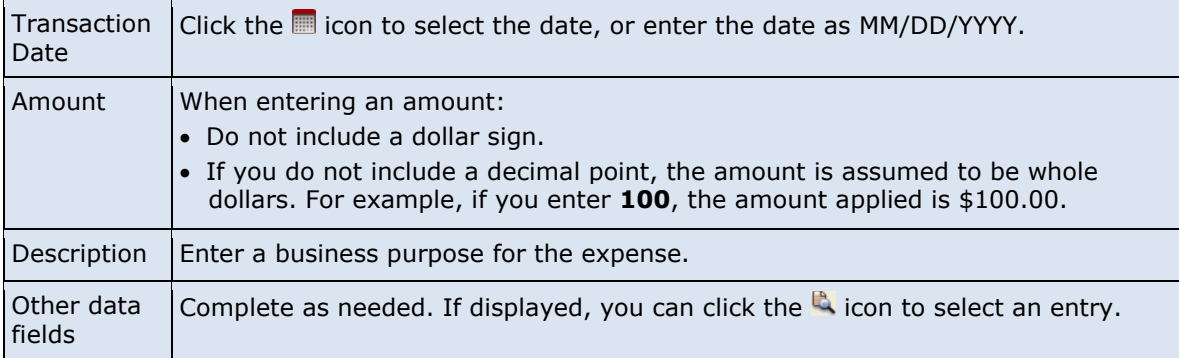

- **4.** When adding expenses, you can click **Add Another** to enter information for another expense.
- **5.** When finished, click **Save**.

# **Generating reports**

#### *Requesting a Transaction report*

- **1.** Select **Reports > Create Transaction Report** in the navigation bar.
- **2.** Enter report criteria.

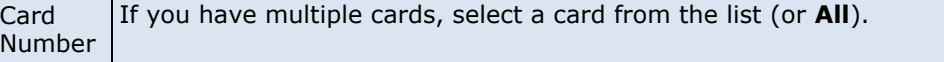

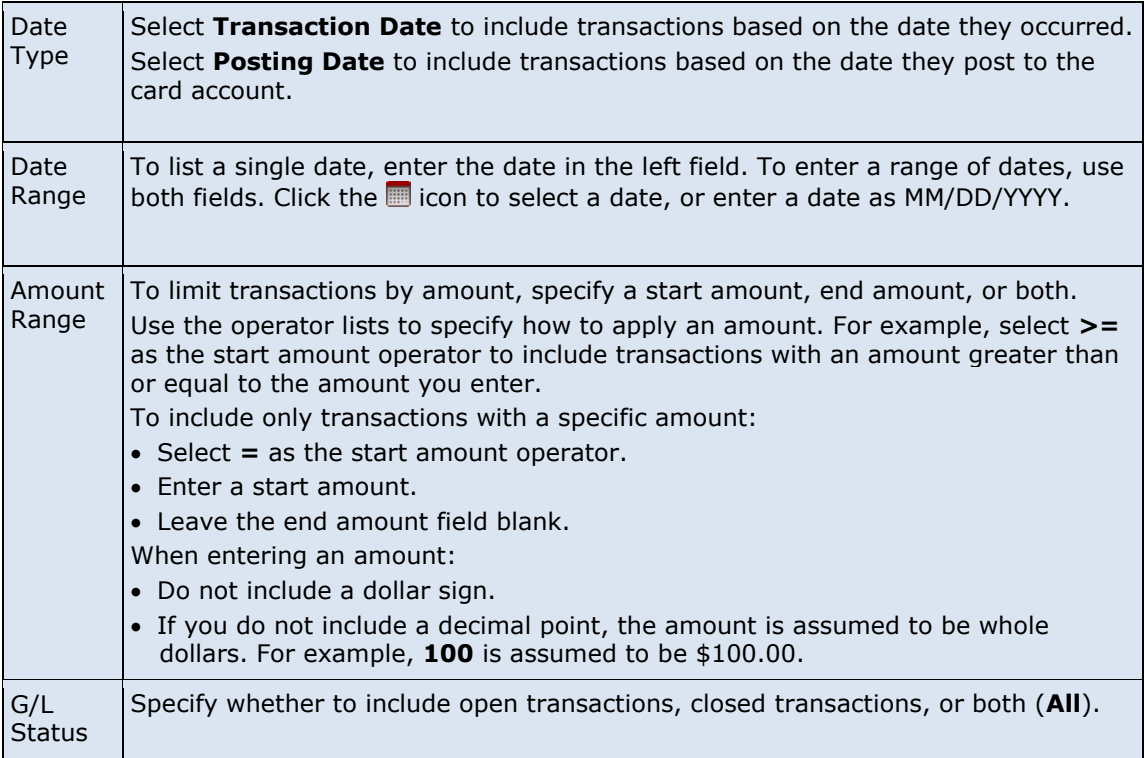

**3.** Click **Submit**. The system sends you an email when the report is ready.

### *Accessing Transaction reports*

- **1.** Select **Reports > Transaction Summary** in the navigation bar.
- **2.** The system lists reports you have requested within the last six weeks. For each report, you can do one of the following:

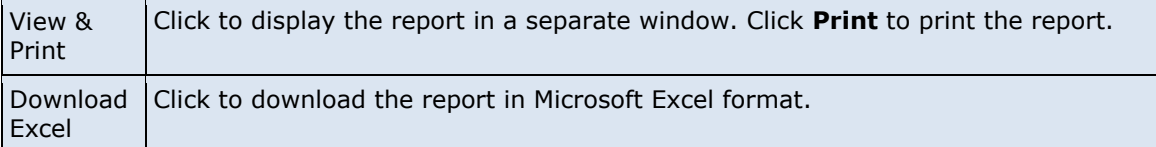

# *Viewing declined charges*

- **1.** Select **Reports > View Declines** in the navigation bar.
- **2.** Declined charges are displayed.

If you have multiple cards, you can list declines for another card by selecting a different card from the list and clicking **Select Card**.

# **Editing Your Personal Profile**

- **1.** Select **User Information > Personal Profile** in the navigation bar.
- **2.** Most of the information in your profile is for display only. You can use the following fields.

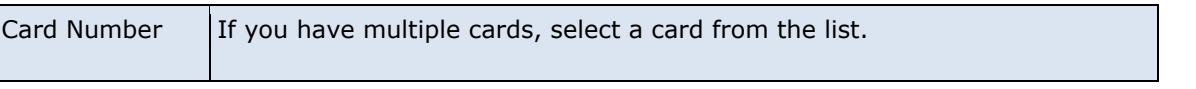

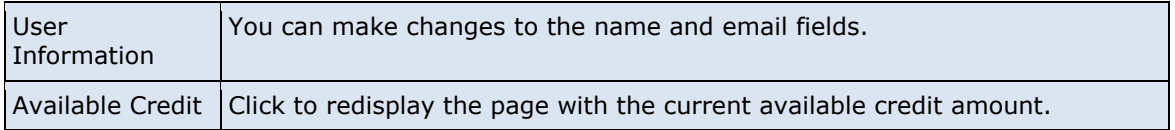

**3.** After making any changes, click **Save**.

# **Exiting the CCER service**

To exit the CCER service, click **Close** at the upper right corner of the window.